## **ROCK** Referencia Técnica – Preguntas y Respuestas TSD-QA (2012/01)

## 1. P: ¿Cómo instalo el "modo XP" en Win7 con CPU AM3R2?

R: Por favor primero instale la revisión de Microsoft kb2519949; de lo contrario el Modo XP no se puede instalar con éxito.

Por favor consulte el siguiente enlace para descargar esta revisión.

http://support.microsoft.com/kb/2519949

## 2. P: ¿Cómo instalar Ubuntu 11.10 en la Serie Vision 3D (Sandy Bridge)?

- R: Por favor, siga los siguientes pasos:
	- Paso 1. Añada el parámetro "nomodeset" antes de instalar. (un espacio, luego nomodeset)

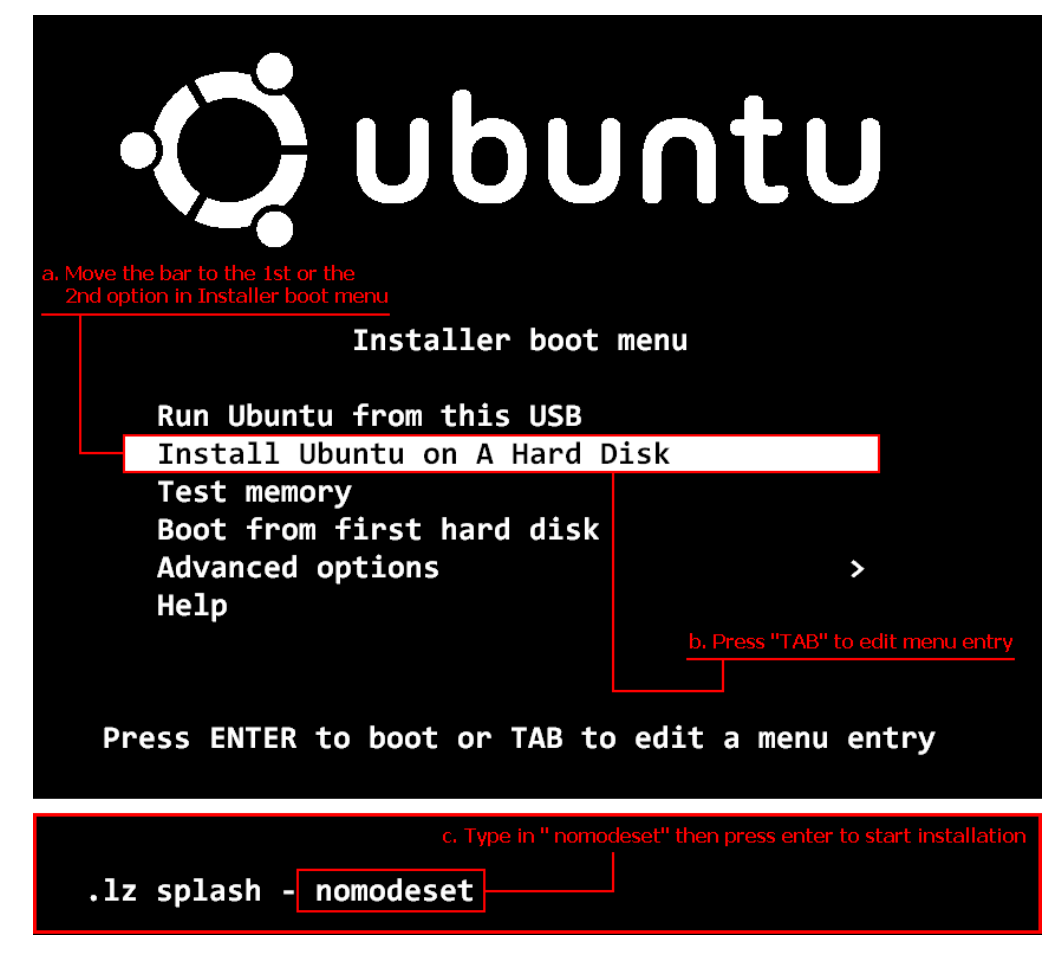

- Paso 2. Al arrancar por primera vez desde el disco duro después de la instalación, por favor presione "shift" mientras se inicia hasta que se muestre el menú GRUB.
- Paso 3. Presione "e" para editar la opción. Reemplace "quiet splash" por "nomodeset".

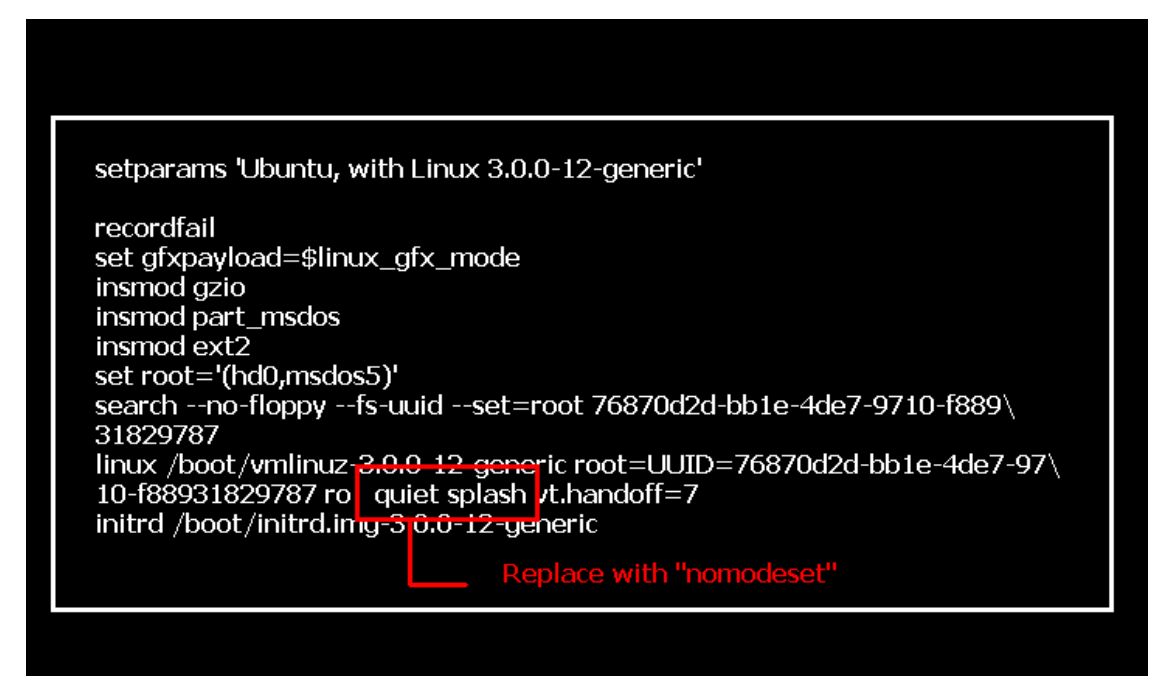

- Paso 4. Presione Ctrl+X para continuar el proceso de inicio.
- Paso 5. Conecte Internet y comience la instalación de drivers de la tarjeta gráfica.

[Configuración del Sistema] > [Hardware] > [Drivers Adicionales] > Active [Driver acelerador gráfico NVIDIA]

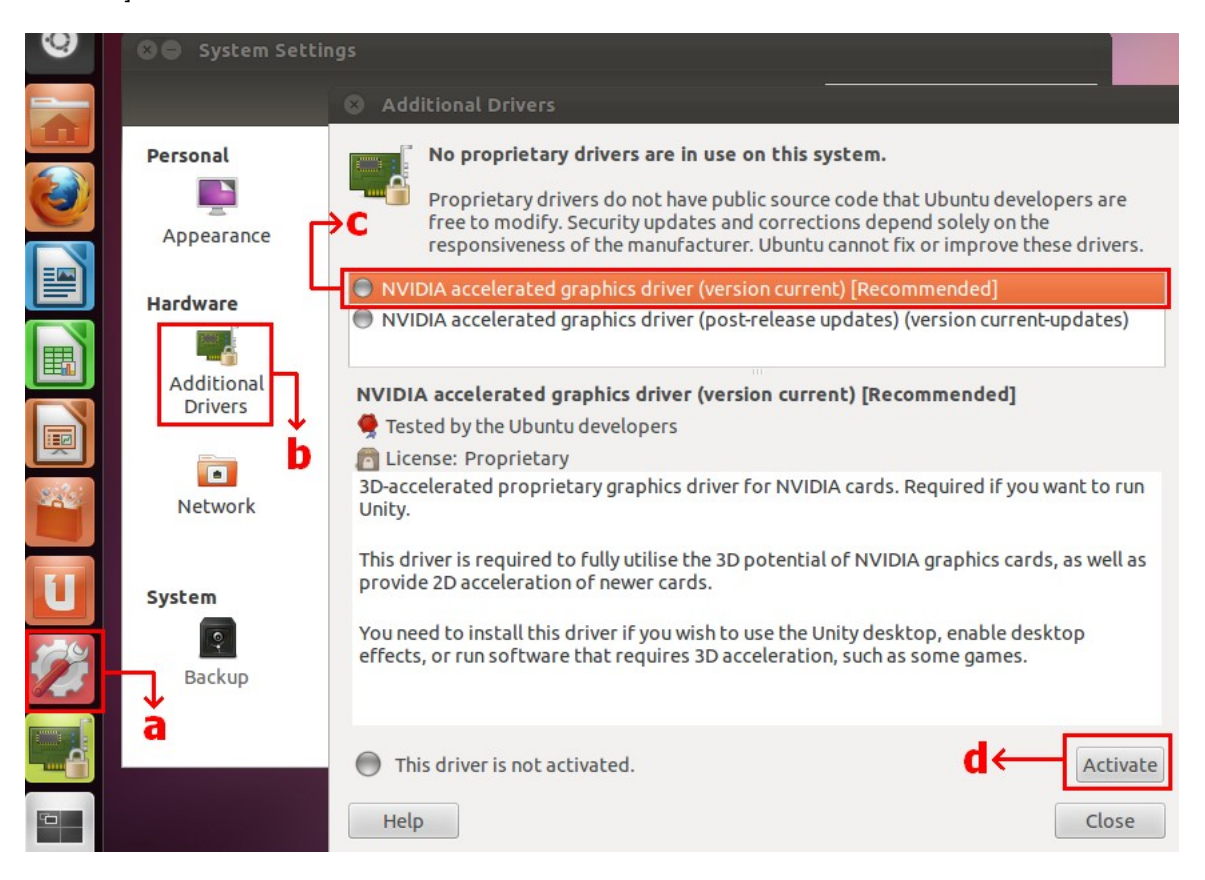

## 3. P: ¿Cómo puedo configurar ASRock XFast LAN para trabajar con la función Trabajo en equipo?

- R: Por favor siga los siguientes pasos de configuración:
- Paso 1. Por favor retire todos los cables LAN de su sistema.
- Paso 2. Después de finalizar el procedimiento de instalación del sistema operativo, por favor inserte el CD de soporte e instale todos los drivers del sistema y XFast LAN
- Paso 3. Por favor descargue el driver de trabajo en equipo desde el siguiente enlace e instálelo. Link de descarga del driver de trabajo en equipo Broadcom: 32-bit OS 64-bit OS

Paso 4. Bajo Sistema Operativo, haga clic en el botón derecho en el XFast LAN y seleccione "opciones" > "configuración"

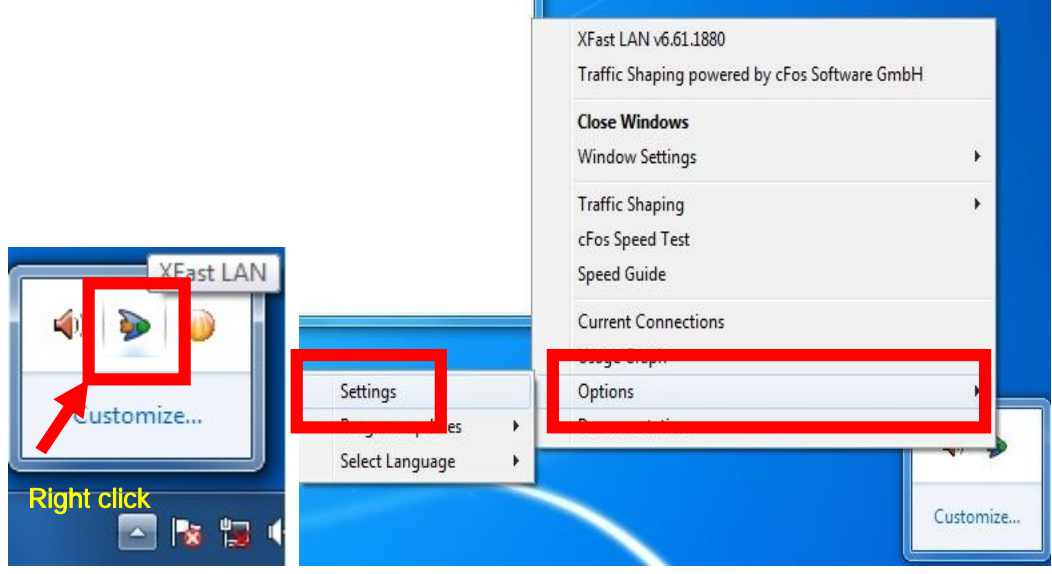

Paso 5. En la página "Traffic Shaping", seleccione todas las opciones a [No] excepto BASP Virtual Adapter

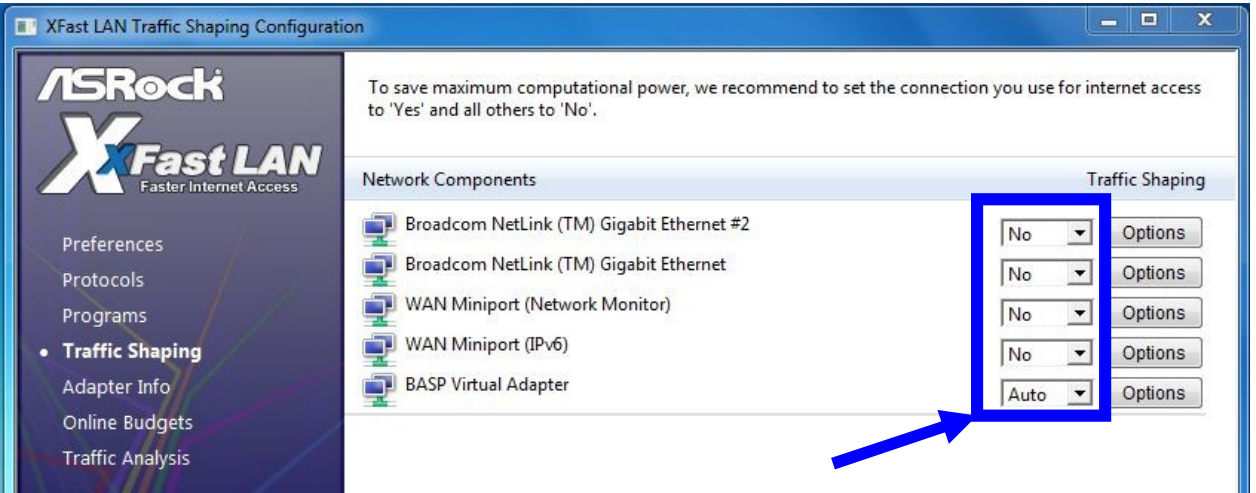

Paso 6. Por favor consulte SOP para configurar la función Broadcom trabajo en grupo.

Configuración Broadcom SOP trabajo en grupo: Clic aquí

Paso 7. Por favor entre en Conexiones de Red y cancele la selección de [cFos Velocidad para conexiones de Internet rápidas (NDIS 6)] para Conexión de área Local y conexión de área local 2.

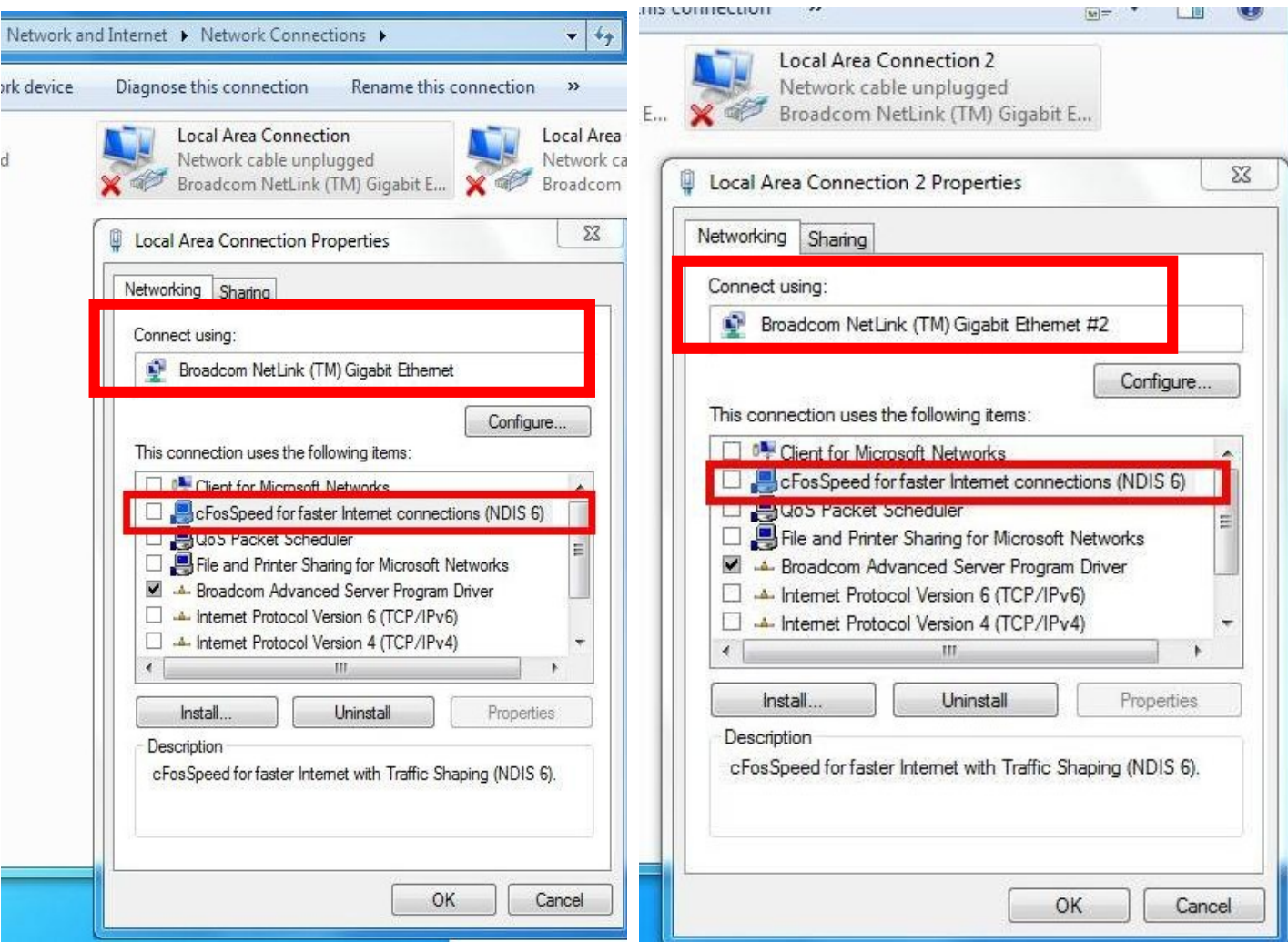

Paso 8. Reinicie de Nuevo el sistema y conecte los dos cables LAN de nuevo al sistema.